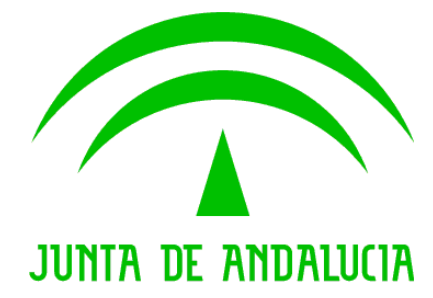

**Consejería de Hacienda y Administración Pública**

# **@ries - Grabación de facturas**

**Manual de usuario**

**Decreto 75/2016, de 15 de marzo,** por el que se crea el Registro Contable de Facturas de la Administración de la Junta de Andalucía y se establece su régimen jurídico.

> Versión: v01r00 Fecha: 28/03/2016

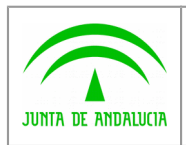

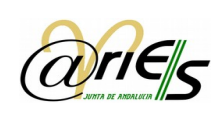

# HOJA DE CONTROL

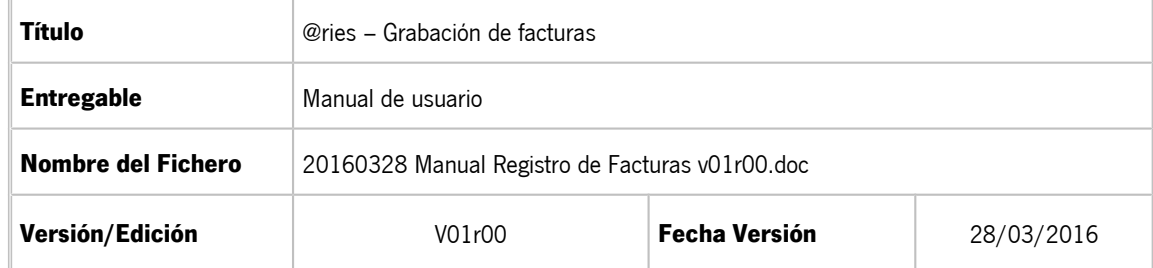

#### **REGISTRO DE CAMBIOS**

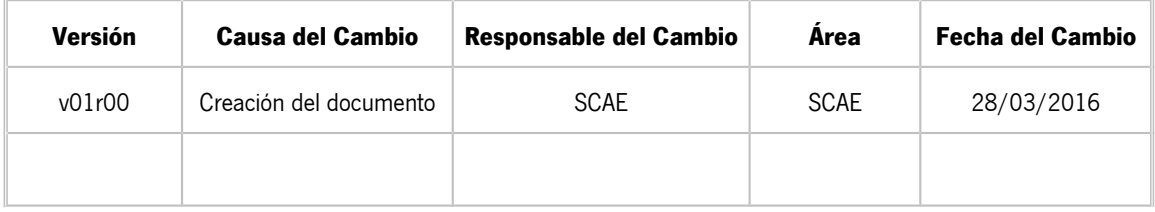

#### CONTROL DE DISTRIBUCIÓN

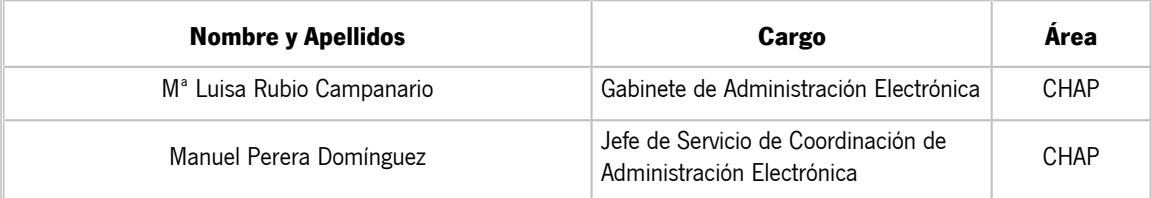

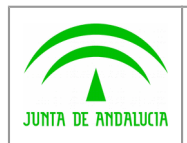

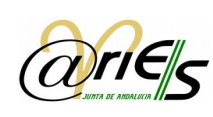

# ÍNDICE

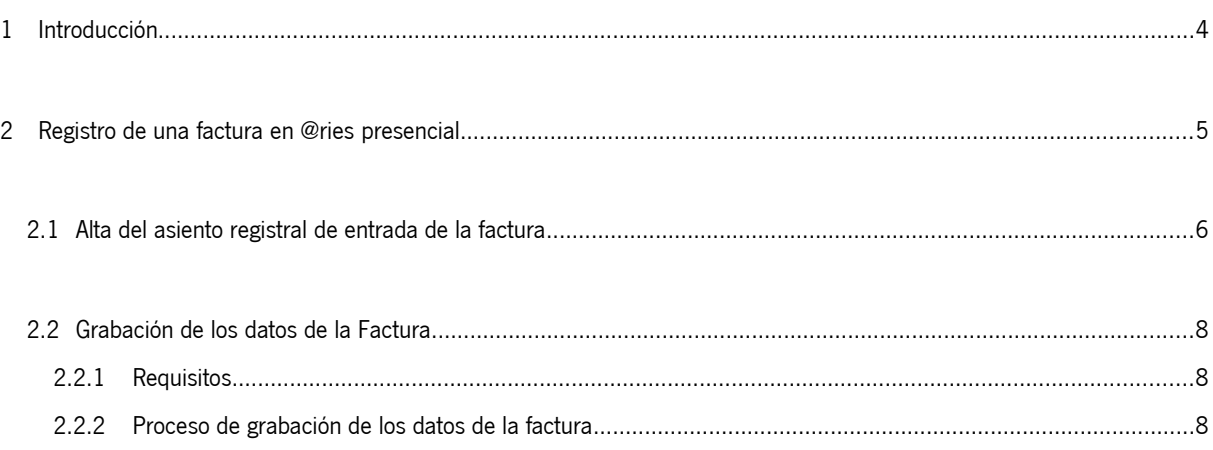

![](_page_3_Picture_0.jpeg)

Consejería de Hacienda y Administración Pública Dirección General de Política Digital

![](_page_3_Picture_2.jpeg)

### 1 Introducción

En este documento se recogen las funcionalidades implementadas en la plataforma @ries para el registro y grabación de los datos de las facturas en formato papel que llegan a las oficinas de registro presencial de la Junta de Andalucía y están dentro del ámbito de aplicación del Decreto 75/2016, de 15 de marzo, por el que se crea el Registro Contable de Facturas de la Administración de la Junta de Andalucía y se establece su régimen jurídico.

![](_page_4_Picture_0.jpeg)

![](_page_4_Picture_2.jpeg)

#### 2 Registro de una factura en @ries presencial

Cuando a una oficina de registro presencial de la Junta de Andalucía llega una factura en formato papel cuyos datos deban grabarse de acuerdo a lo dispuesto en el Decreto 75/2016, el proceso para su registro es el siguiente:

- 1.- Alta de un registro de entrada de documento.
- 2.- Grabación de los datos de la factura.

En los siguientes apartados se expondrán con detalle cada uno de los pasos del proceso de grabación de las facturas en la plataforma de registro @ries.

![](_page_5_Picture_0.jpeg)

![](_page_5_Picture_2.jpeg)

#### 2.1 Alta del asiento registral de entrada de la factura

El primer paso para registrar la factura en formato papel, es dar de alta el asiento registral de entrada correspondiente a la misma.

Para ello se cumplimentará la ventana de registro de entrada en la plataforma @ries con todos los datos necesarios para el alta del asiento, tal y como se realizaría para el registro de entrada de cualquier otra tipología de documento, como se puede apreciar en la siguiente figura:

![](_page_5_Picture_89.jpeg)

Fig. 1.: Registro de entrada de la factura.

 Para cumplimentar esta pantalla, y solo en el caso de que se trate de registrar una factura, el Tipo de Asunto será: RCF-PF (DECRETO 75/2016 - PRESENTACIÓN DE FACTURA).

 Asimismo, hay que tener en cuenta que el destino de una factura varía en función de que esté dentro o no, del ámbito de aplicación del Decreto 75/2016, de 15 de marzo, por el que se crea el Registro Contable de Facturas de la Administración de la Junta de Andalucía y se establece su régimen jurídico, y nos encontramos con dos casos:

1.- Que la factura esté incluida dentro de lo establecido en los artículos 2 y 8, en cuyo caso el destino será la Oficina Contable (Intervención delegada)

2.- Que la factura esté incluida dentro de lo establecido en su Disposición adicional segunda y Disposición transitoria tercera, en cuyo caso el destino será el Órgano encargado de la tramitación.

![](_page_6_Picture_0.jpeg)

Consejería de Hacienda y Administración Pública Dirección General de Política Digital

![](_page_6_Picture_2.jpeg)

**@ries - Registro de facturas**

Manual de usuario

![](_page_6_Picture_71.jpeg)

Fig. 2.: El Tipo de Asunto para el registro de entrada de facturas será RCF-PF.

Una vez dado de alta el asiento de entrada de la factura, el próximo paso dependerá de si:

- a) La factura ha sido presentada en una oficina de registro que coincide con la del órgano competente para su tramitación.
- b) La factura ha sido presentada en una oficina de registro que no coincide con la del órgano competente para su tramitación.

En el caso a) se procederá a la grabación de los datos de la factura, siguiendo las instrucciones del apartado 2.2 de este mismo manual.

En el caso b) la factura en formato papel, será remitida desde el registro donde se ha presentado y grabado su asiento registral, al registro del órgano competente para su tramitación, en cuyo caso ya estaríamos en la situación del apartado a) y se procedería de la misma forma.

![](_page_7_Picture_0.jpeg)

![](_page_7_Picture_2.jpeg)

## 2.2 Grabación de los datos de la factura

#### 2.2.1 Requisitos

Para poder introducir los datos de la factura se deben de cumplir los siguientes requisitos:

- El asiento del registro de entrada en @ries debe estar completo y grabado.
- El Tipo de Asunto del asiento debe ser RCF-PF.

#### 2.2.2 Proceso de grabación de los datos de la factura

Si se cumplen todos los requisitos enumerados en el apartado anterior, se habilitará junto al detalle del Tipo de Asunto un botón que permitirá el acceso a la ventana de introducción de datos de la factura.

![](_page_7_Picture_73.jpeg)

Fig. 21.: Botón de acceso a la ventana de introducción de los datos de la factura

![](_page_8_Picture_0.jpeg)

Consejería de Hacienda y Administración Pública Dirección General de Política Digital

![](_page_8_Picture_2.jpeg)

Cuando se pulsa el botón se accede a la siguiente ventana:

![](_page_8_Picture_127.jpeg)

Fig. 22.: Ventana de grabación de los datos de la factura

Los datos a cumplimentar deberán aparecer en la factura y son los siguientes:

- Nº Factura**:** Número de la factura.
- Nº de Serie: Número de Serie de la factura.
- Fecha de Expedición**:** Fecha de Expedición de la factura.
- $N^{\circ}$  *N<sup>o</sup>ld. Fiscal:* Número de Identificación Fiscal del Emisor de la factura.

- Nombre y Apellidos, Razón o Denominación Social: Nombre y Apellidos, Razón o Denominación Social del Emisor de la factura.

- Concepto: Concepto de la factura.
- $N<sup>o</sup>$  de Expediente: Número de expediente al que corresponde la factura.
- Unidad Monetaria: Unidad Monetaria en el que se ha emitido la factura.
- Código de Órgano Gestor: Código DIR (Directorio Común) del Órgano Gestor de la factura.
- Código de Unidad Tramitadora: Código DIR (Directorio Común) de la Unidad tramitadora de la factura.

![](_page_9_Picture_0.jpeg)

![](_page_9_Picture_2.jpeg)

- Código de Oficina Contable: Código DIR (Directorio Común) de la Oficina Contable de la factura.
- Importe de la operación: Importe total de la factura, incluido IVA.

Una vez introducidos los datos, se pulsará el botón **Aceptar** para la grabación de los mismos o el botón **Cancelar** para la cancelación de la operación.

**NOTA 1:** Los códigos DIR necesarios para cumplimentar los datos de la factura deben figurar en la factura papel.

**NOTA 2:** El usuario de registro deberá trascribir en esta pantalla exactamente los datos que aparezcan en la factura. En caso de que la tripleta de los códigos DIR grabados no coincidan con ninguna de las correctas o cualquier otro campo sea erróneo, la aplicación va a dar un mensaje de aviso. Este mensaje será sólo una advertencia que no impedirá la grabación de los datos de la factura. El objetivo es avisar a la persona que está grabando por si acaso ha cometido un error al teclear y pueda modificar el dato.